# Genera nuovo certificato Expressway con le informazioni del certificato corrente. Ī

### Sommario

Introduzione **Prerequisiti Requisiti** Componenti usati **Configurazione** Passaggio 1. Individuare le informazioni sul certificato corrente. Passaggio 2. Creare un nuovo CSR con le informazioni ottenute in precedenza. Passaggio 3. Verificare e scaricare il nuovo CSR. Passaggio 4. Verificare le informazioni contenute nel nuovo certificato. Passaggio 5. Caricare i nuovi certificati CA nell'archivio attendibile dei server, se applicabile. Passaggio 6. Caricare il nuovo certificato nel server Expressway. **Verifica** Risoluzione dei problemi

## Introduzione

In questo documento viene descritto come generare una nuova richiesta di firma di certificato (CSR) con le informazioni contenute nel certificato Expressway esistente.

# **Prerequisiti**

### Requisiti

Cisco raccomanda la conoscenza dei seguenti argomenti:

- Attributi certificato
- Expressways o Video Communication Server (VCS)

### Componenti usati

Il documento può essere consultato per tutte le versioni software o hardware.

Le informazioni discusse in questo documento fanno riferimento a dispositivi usati in uno specifico ambiente di emulazione. Su tutti i dispositivi menzionati nel documento la configurazione è stata ripristinata ai valori predefiniti. Se la rete è operativa, valutare attentamente eventuali conseguenze derivanti dall'uso dei comandi.

## **Configurazione**

#### Passaggio 1. Individuare le informazioni sul certificato corrente.

Per ottenere le informazioni contenute nel certificato corrente, selezionare Manutenzione > Sicurezza > Certificato server nell'interfaccia grafica utente di Expressway.

Individuare la sezione Dati certificato server e selezionare Mostra (decodificato).

Cercare le informazioni nei campi Nome comune (CN) e Nome alternativo soggetto (SAN) come illustrato nell'immagine:

```
Certificate:
Data:
    Version: 3(0x2)Serial Number:
        35:00:00:00:a1:4b:f0:c2:00:f6:dd:70:05:00:00:00:00:00:a1
Signature Algorithm: sha256WithRSAEncryption
    Issuer: DC=local, DC=anmiron, CN=anmiron-SRV-AD-CA
    Validity
        Not Before: Dec 2 04:39:57 2019 GMT
        Not After : Nov 28 00:32:43 2020 GMT
    Subject: C=MX, ST=CDMX, L=CDMX, O=TAC, OU=TAC, CN=expe.domain.com
    Subject Public Key Info:
        Public Key Algorithm: rsaEncryption
            Public-Key: (4096 bit)
            Modulus:
     -----------
               \cdots \cdots \cdots \cdots \cdots \cdotsX509v3 extensions:
 X509v3 Key Usage: critical
     Digital Signature, Key Encipherment
 X509v3 Extended Key Usage:
     TLS Web Client Authentication, TLS Web Server Authentication
X509v3 Subject Alternative Name:
     DNS: expe.domain.com, DNS: domain.com
 X509v3 Subject Key Identifier:
     92:D0:D7:24:4A:BC:E3:C0:02:E5:7E:09:5D:78:FF:56:7A:6E:37:5B
 X509v3 Authority Key Identifier:
     keyid:6C:71:80:4C:9A:21:79:DB:C2:7E:23:7A:DB:9B:73:11:E4:35:61:32
```
Ora che si conoscono il CN e la SAN, è possibile copiarli in modo che possano essere aggiunti al nuovo CSR.

Facoltativamente è possibile copiare le informazioni aggiuntive per il certificato, ovvero Paese (C), Stato (ST), Località (L), Organizzazione (O), Unità organizzativa (OU). Queste informazioni sono accanto alla CN.

#### Passaggio 2. Creare un nuovo CSR con le informazioni ottenute in precedenza.

Per creare il CSR, selezionare Manutenzione > Sicurezza > Certificato server.

Individuare la sezione Richiesta di firma del certificato (CSR) e selezionare Genera CSR come illustrato nell'immagine:

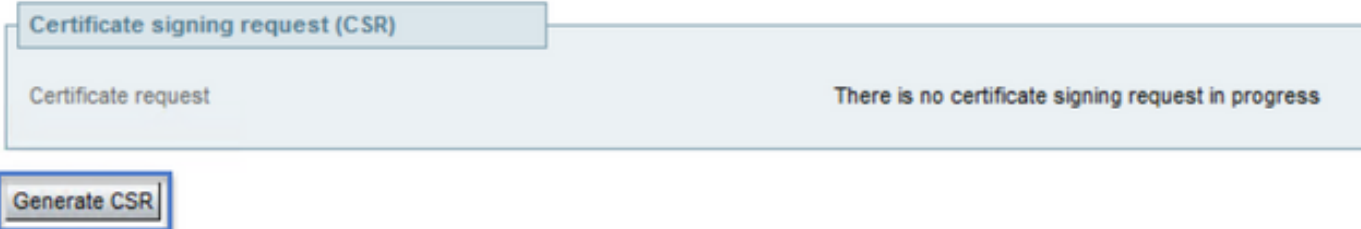

Immettere i valori raccolti dal certificato corrente.

Impossibile modificare il CN se non è un cluster. Nel caso di un cluster, è possibile selezionare il CN come nome di dominio completo (FQDN) di Expressway o FQDN del cluster. Nel presente documento viene utilizzato un singolo server e quindi la CN corrisponde a quanto ottenuto dal certificato corrente, come mostrato nell'immagine:

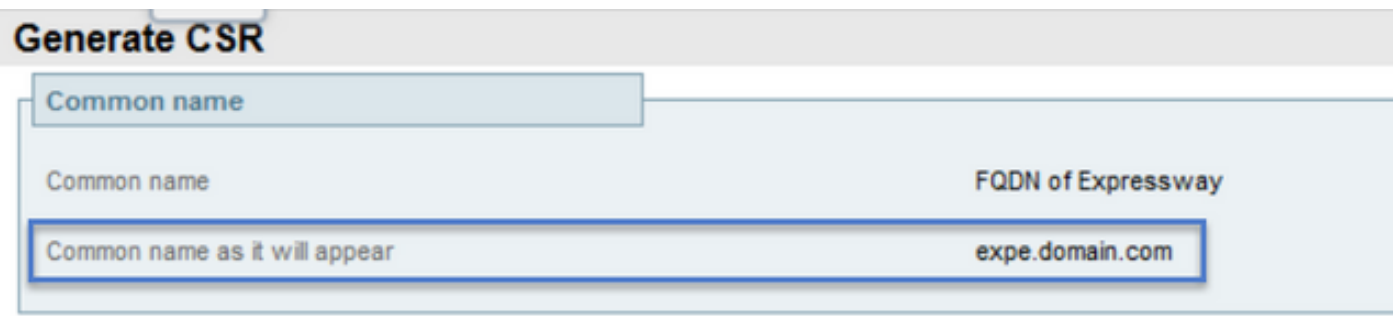

Per le SAN, è necessario immettere i valori manualmente nel caso in cui non vengano popolati automaticamente. A tale scopo, è possibile immettere i valori nei nomi alternativi aggiuntivi, se si dispone di più SAN, ad esempio devono essere separati da virgole: example1.domain.com, example2.domain.com, example3.domain.com. Una volta aggiunte, le SAN sono elencate nella sezione Nome alternativo, come mostrato nell'immagine:

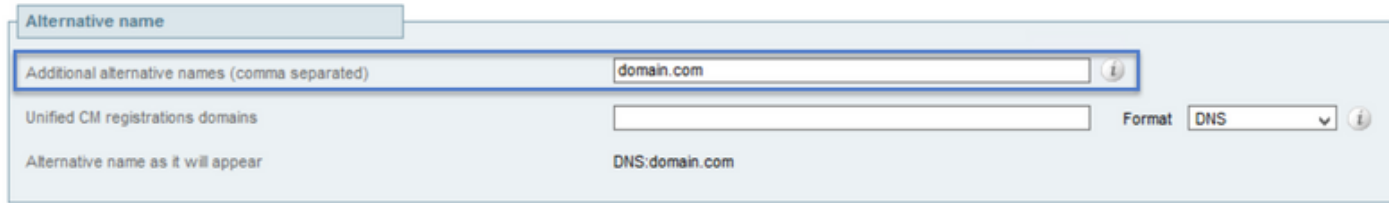

Le informazioni aggiuntive sono obbligatorie; se non sono inserite automaticamente o devono essere modificate, devono essere inserite manualmente come mostrato nell'immagine:

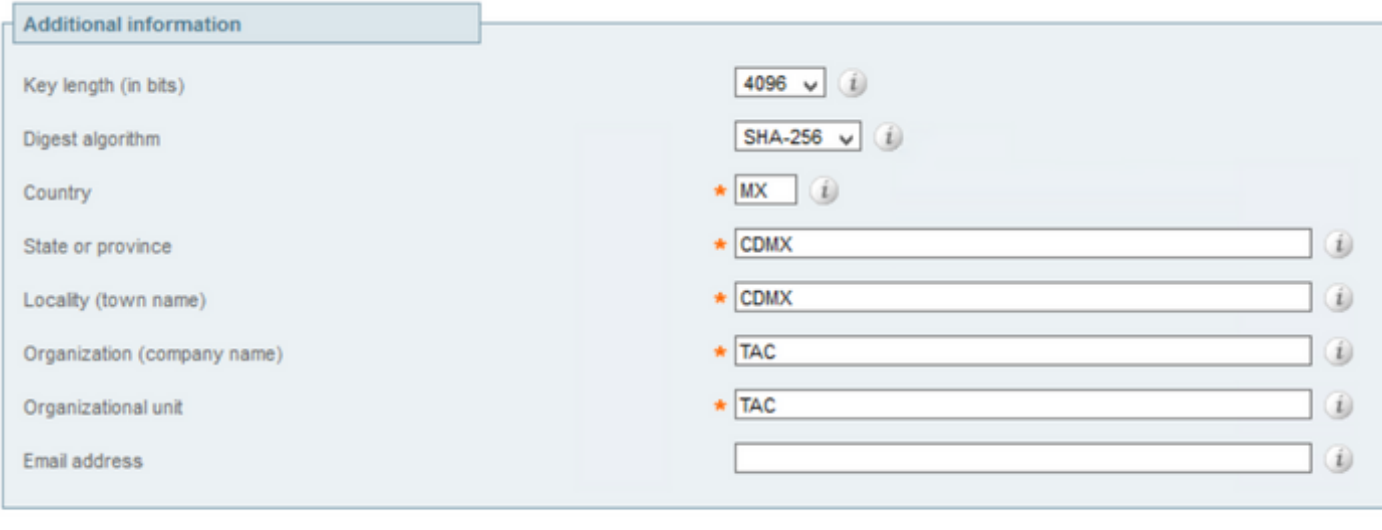

Generate CSR

Al termine, selezionare Genera CSR.

#### Passaggio 3. Verificare e scaricare il nuovo CSR.

Dopo aver generato la CSR, è possibile selezionare Mostra (decodificato) nella sezione Richiesta di firma del certificato (CSR) per verificare che tutte le SAN siano presenti, come mostrato nell'immagine:

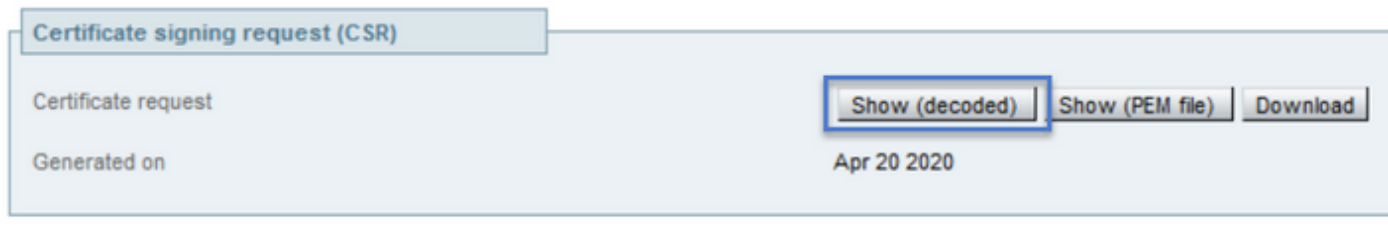

**Discard CSR** 

Nella nuova finestra cercare la CN e il Nome alternativo soggetto, come mostrato nell'immagine:

```
Certificate Request:
Data:
    Version: 0 (0x0)
    Subject: OU=TAC, O=TAC, CN=expe.domain.com, ST=CDMX, C=MX, L=CDMX
    Subject Public Key Info:
        Public Key Algorithm: rsaEncryption
            Public-Key: (4096 bit)
            Modulus:
```
La CN viene sempre aggiunta automaticamente come SAN:

X509v3 Extended Key Usage: TLS Web Server Authentication, TLS Web Client Authentication X509v3 Subject Alternative Name: DNS: expe.domain.com, DNS: domain.com Signature Algorithm: sha256WithRSAEncryption

Una volta verificato il CSR, è possibile chiudere la nuova finestra e selezionare Download

(decodificato) nella sezione CSR (Certificate Signature Request) come illustrato nell'immagine:

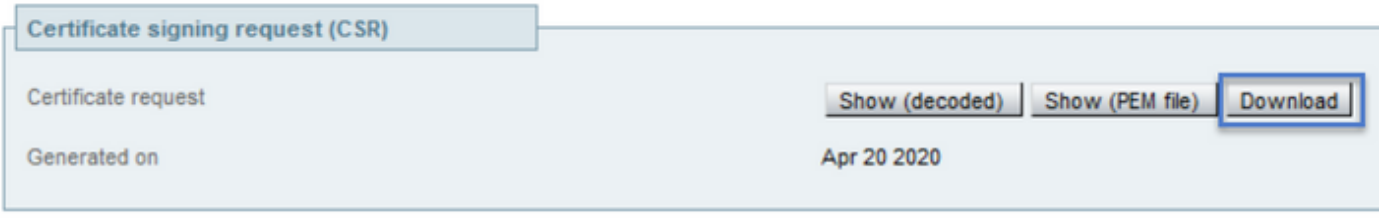

**Discard CSR** 

Una volta scaricato, è possibile inviare il nuovo CSR all'autorità di certificazione (CA) da firmare.

#### Passaggio 4. Verificare le informazioni contenute nel nuovo certificato.

Una volta restituito il nuovo certificato dalla CA, è possibile verificare se tutte le SAN sono presenti nel certificato. A tale scopo, è possibile aprire il certificato e cercare gli attributi SAN. In questo documento viene utilizzato un PC Windows per visualizzare gli attributi, non è l'unico metodo a condizione che sia possibile aprire o decodificare il certificato per esaminare gli attributi.

Aprire il certificato, passare alla scheda Dettagli e cercare Oggetto. Il certificato deve contenere la CN e le Informazioni aggiuntive, come mostrato nell'immagine:

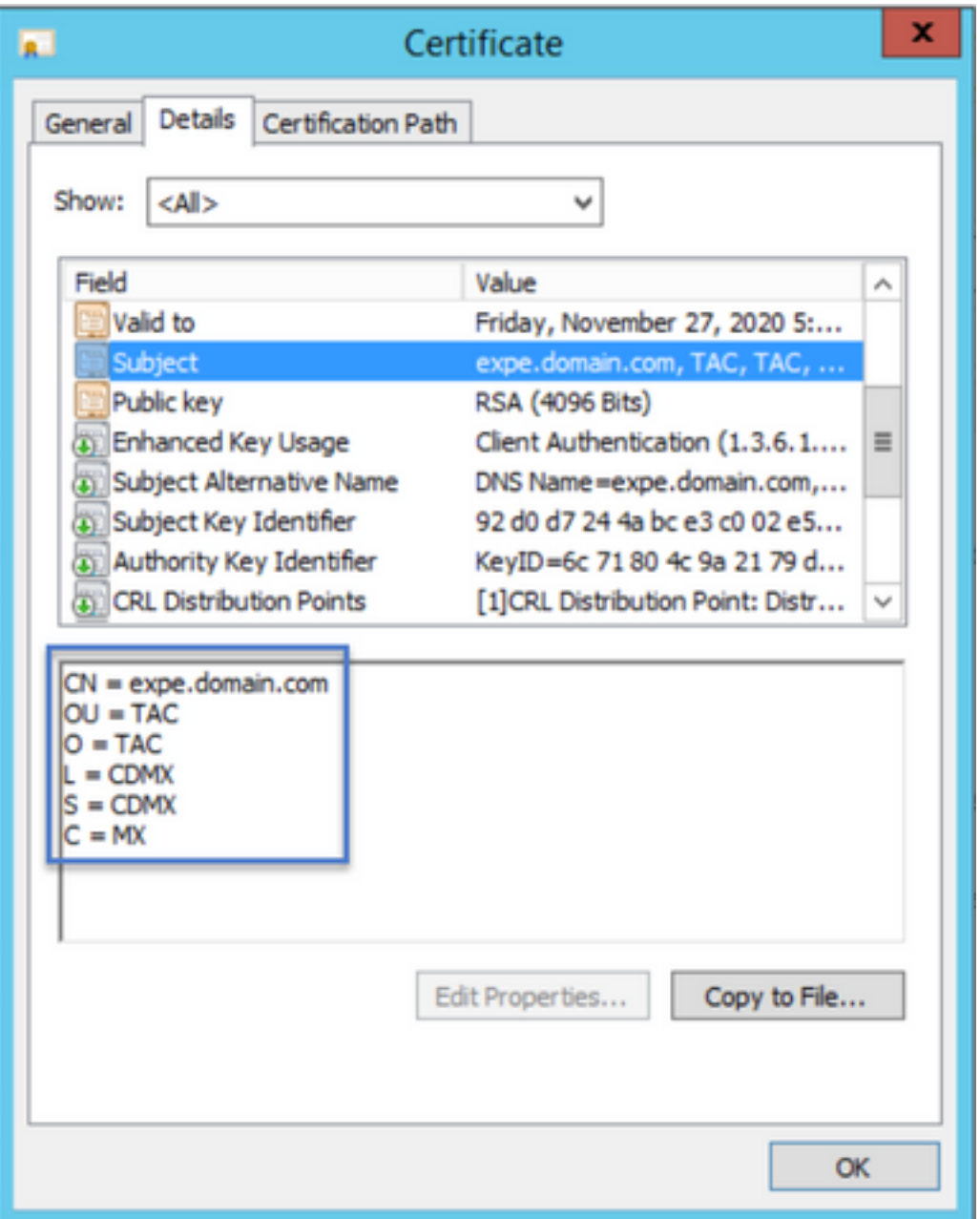

Cercare inoltre la sezione Nome alternativo soggetto, che deve contenere le SAN immesse nel CSR, come mostrato nell'immagine:

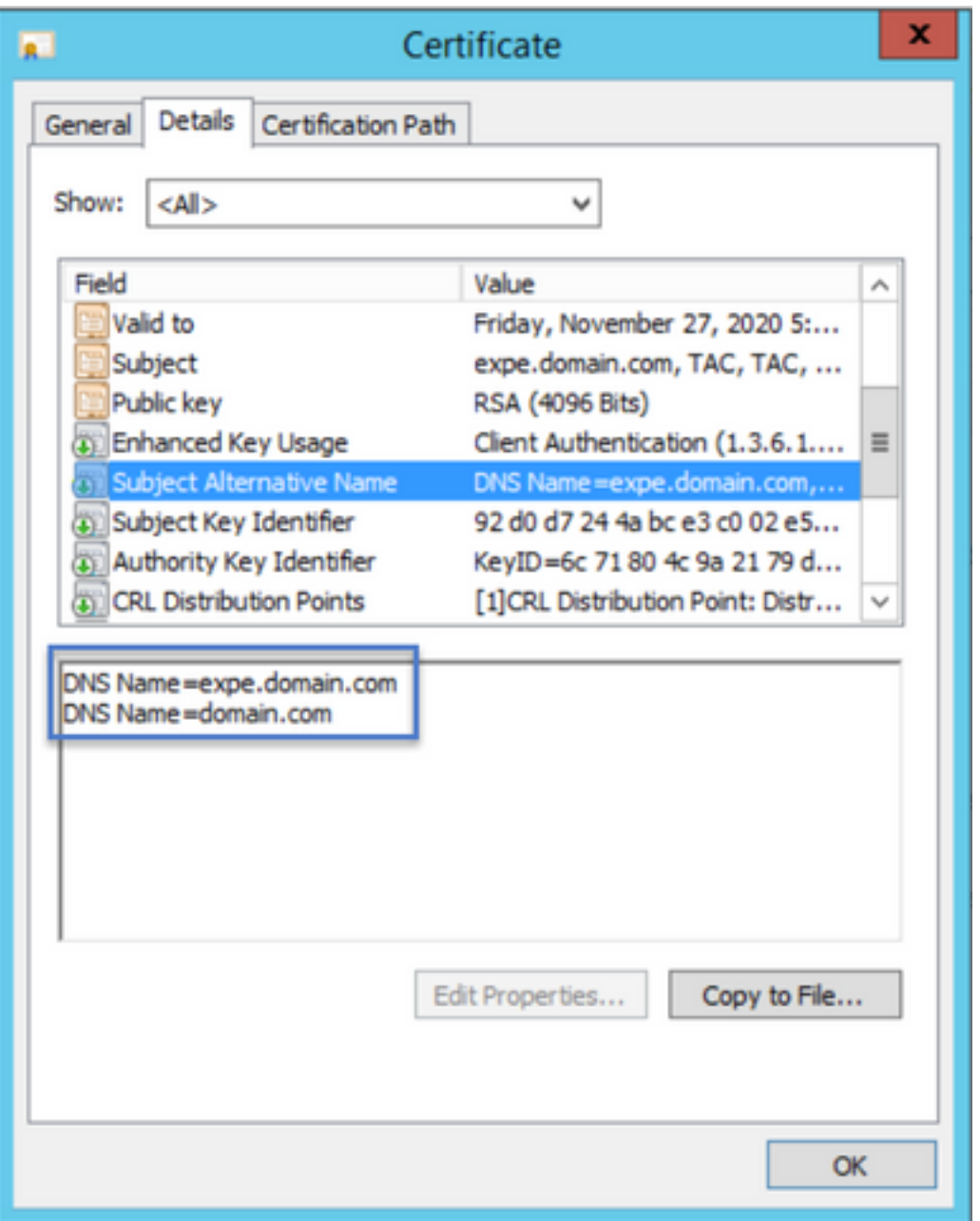

Se tutte le SAN immesse nel CSR non sono presenti nel nuovo certificato, contattare l'autorità per verificare se sono consentite altre SAN per il certificato.

#### Passaggio 5. Caricare i nuovi certificati CA nell'archivio attendibile dei server, se applicabile.

Se la CA è la stessa che ha firmato il vecchio certificato di Expressway, è possibile ignorare questo passaggio. Se si tratta di una CA diversa, è necessario caricare i nuovi certificati CA nell'elenco delle CA attendibili in ogni server Expressway. Se sono presenti zone Transport Layer Security (TLS) tra Expressways, ad esempio tra Expressway-C e Expressway-E, è necessario caricare le nuove CA in entrambi i server in modo che possano considerarsi attendibili.

A tale scopo, è possibile caricare i certificati CA uno alla volta. Passare a Manutenzione > Protezione > Certificati CA attendibili in Expressway.

- 1. Selezionare Sfoglia.
- 2. Nella nuova pagina selezionare il certificato CA.
- 3. Selezionare Aggiungi certificato CA.

Questa procedura deve essere eseguita per ogni certificato CA nella catena di certificati (radice e intermedi) e deve essere eseguita in tutti i server Expressway anche se sono cluster.

#### Passaggio 6. Caricare il nuovo certificato nel server Expressway.

Se tutte le informazioni nel nuovo certificato sono corrette, per caricare il nuovo certificato passare a: Manutenzione > Protezione > Certificato server.

Individuare la sezione Carica nuovo certificato come mostrato nell'immagine:

- 1. Selezionare Browse nella sezione Select the server certificate file (Seleziona file certificato server).
- 2. Selezionare il nuovo certificato.
- 3. Selezionare Carica dati certificato server.

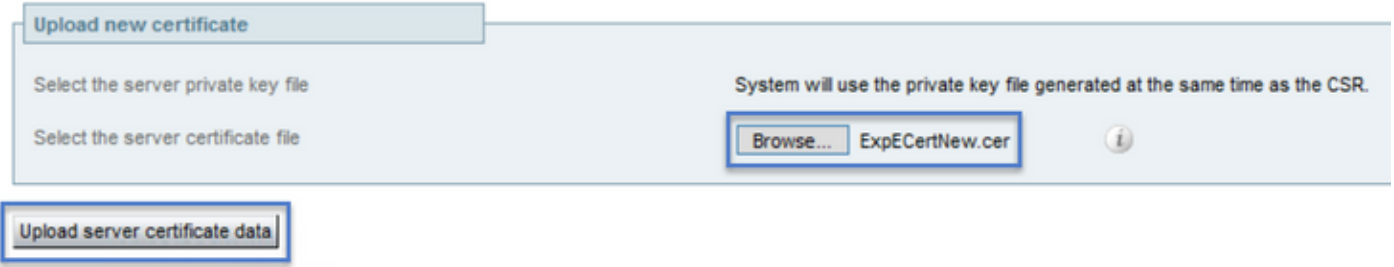

Se il nuovo certificato viene accettato da Expressway, Expressway richiede un riavvio per applicare le modifiche e nel messaggio viene visualizzata la nuova data di scadenza del certificato, come illustrato nell'immagine:

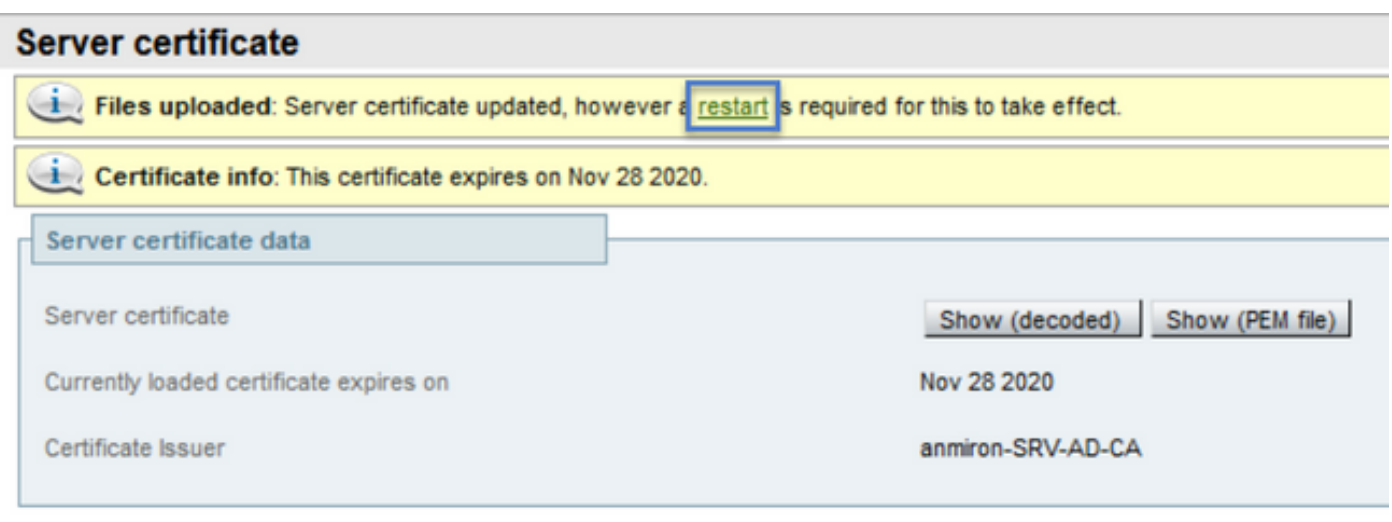

Reset to default server certificate

Per riavviare Expressway, selezionare riavvia.

### **Verifica**

Una volta che il server è tornato, il nuovo certificato deve essere stato installato, è possibile passare a: Manutenzione > Protezione > Certificato server per la conferma.

Individuare i dati del certificato server e cercare la sezione Scadenza certificato attualmente

caricato in, in cui viene visualizzata la nuova data di scadenza del certificato, come illustrato nell'immagine:

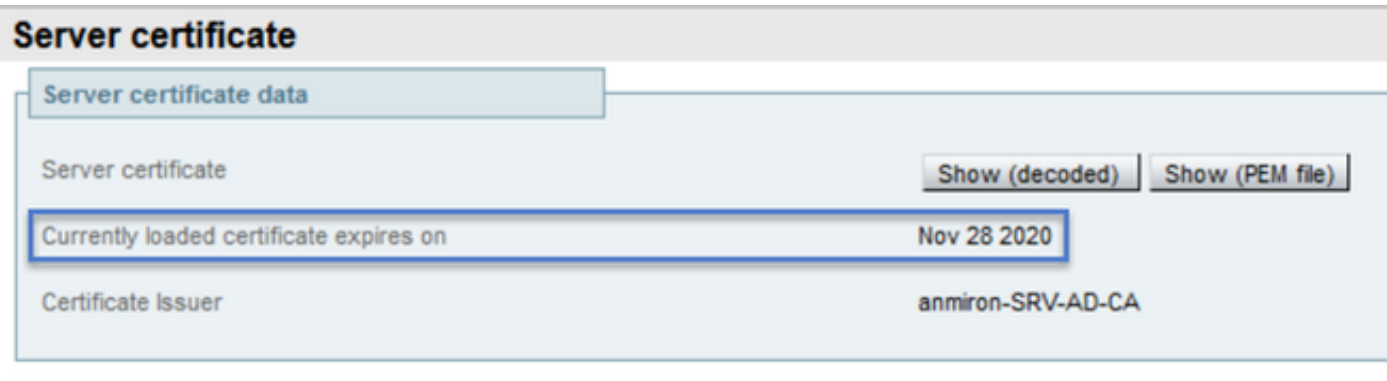

Reset to default server certificate

I

### Risoluzione dei problemi

Al momento non sono disponibili informazioni specifiche per la risoluzione dei problemi di questa configurazione.